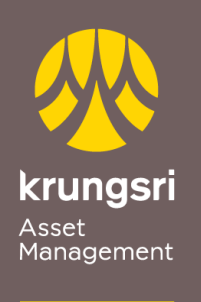

Make Life<br>Simple

A member of **O MUFG**<br>a global financial group

## การสมัครขออนุมัติใช้บริการหักเงินค่าซื้อหน่วยลงทุน ผ่านเครื่อง ATM ของธนาคารกสิกรไทย

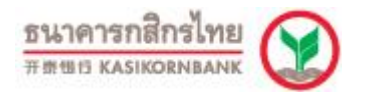

## ขั ้นตอนการสมัคร

- 1) สอดบัตร ATM ธนาคารกสิกรไทย
- 2) ใส่รหัส ATM ของท่าน
- 3) เลือกท ารายการ "**กองทุนรวม/สมัครบริการ/KMobile Banking/ อื่นๆ**"
- 4) เลือกท ารายการ "**สมัครบริการหักบัญชีอัตโนมัติ/ เปลี่ยนบัญชี E-savings**"
- 5) เลือกทำรายการ "**สมัครบริการหักบัญชีอัตโนมัติ**"
- 6) เลือกทำรายการ "**ระบุรหัสบริษัท**"
- 7) เลือกบัญชีที่ต้องการสมัคร "**ออมทรัพย์/กระแสรายวัน**"
- 8) กดรหัสบริษัท (5 หลัก) "**50151**" เลือก "**ถูกต้อง**"
- 9) รหัสบริษัท (5 หลัก) "**50151**" หมายเลขสมาชิก "**xxx-x-xxxxx-x**" (เลขที่ผู้ถือหน่วย ลงทุน 10 หลัก)

เลือก "**ถูกต้อง**"

- 10) เงื่อนไขและข้อตกลงการใช้บริการหักบัญชีอัตโนมัติ เลือก "**ยืนยัน**"
- 11) รับใบบันทึกรายการ (\*รายการจะถูกยกเลิก หากไม่มีใบบันทึกรายการ)